# 上海电机学院校园网(无线网络)使用指南

#### (2020.8)

## 一、校园网简介

上海电机学院校园网络总出口带宽为 3G,网络覆盖临港、闵行两个校区所 有的教学楼及办公楼,敷设千兆光纤到各个楼体,百兆接入到桌面。

校园网络包括有线网络和无线网络,均对全体师生免费开放。其中,学生上 网的时间为 8:00-22:00,且在教学区域只能访问校内资源(如:一站式办事大 厅、学生综合服务系统、教学综合信息服务平台等系统)。

上海电机学院自主建设的无线网络信号名称(SSID)为"i-dianii"、 "i-dianji.1x"和"i-dianji-guest"(校外访客使用),分别采用 MAC+Portal 无感知、802.1 无感知、访客二维码认证方式,用户连接后需通过认证方可访问 网络资源。教师每 7 天需认证一次, 每人最多 3 个终端同时在线; 学生需每天认 证一次,每人最多 2 个终端同时在线。

无线网络覆盖范围主要包括:临港校区行政楼、图书馆、文理楼、后勤基建 处、体育馆、学生事务中心、卫生所、各工业中心、各二级学院楼、各教学楼, 各食堂;闵行校区行政楼、图书馆、技术中心 AB、就业指导中心、香樟苑、食 堂(明德堂)、校史馆、机床实训室、博学堂、第一教学楼、第二教学楼、物业 管理后勤楼。

#### 二、上网账号

学校上网、VPN 及大部分信息系统均已对接统一身份认证,登录使用统一身 份认证账号。

用户名:学号/工号

初始密码:身份证倒数第七位至倒数第二位

#### 三、无线网络使用方法

3.1 "i-dianji"使用方法

1.搜索并连接无线信号

打开电脑无线开关,搜索无线网络,找到"i-dianji"无线信号并连接。

2.连接成功,跳转认证页面

以 Windows 操作系统为例, 连接成功后自动弹出认证页面, 输入用户名、密 码(统一身份认证账号),点击"登录"完成认证。(如认证页面没有自动弹出, 请打开浏览器,输入 10.100.10.104(临港校区)或 10.0.0.3(闵行校区)打开 认证页面)

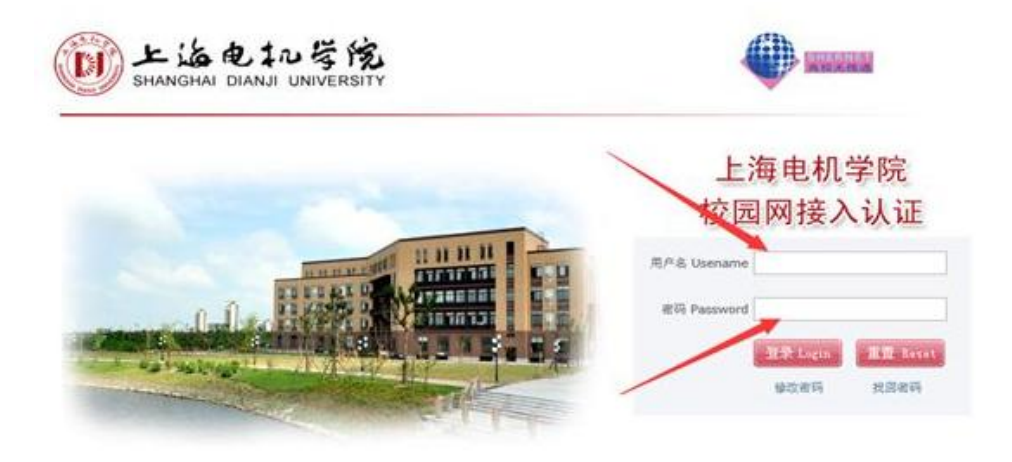

## 3.认证成功

自动跳转到登录成功页面即可访问互联网。

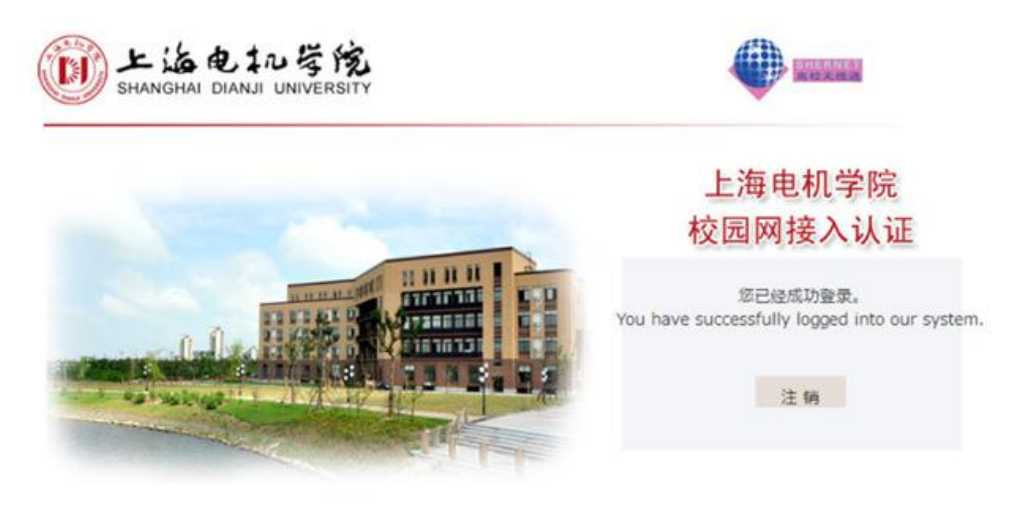

网络服务电话: 021-38223119

#### ·移动端

1.搜索并连接无线信号

打开移动端无线开关,搜索无线网络,找到"i-dianji"、"i-dianji.1x" 无线信号并连接。

2.连接成功,跳转认证页面

以 Android 系统为例,连接成功后自动弹出认证页面,输入用户名、密码(统 一身份认证),点击"登录"完成认证。(如认证页面没有自动弹出,请打开浏览 器,输入 10.100.10.104(临港校区)或 10.0.0.3(闵行校区)打开认证页面)

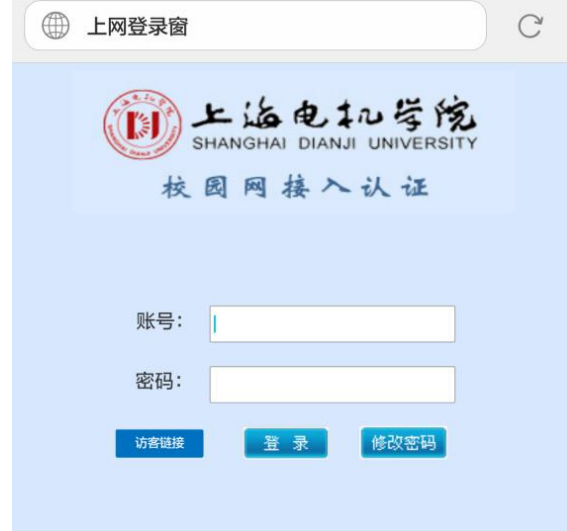

3.认证成功

自动跳转至登录成功页面即可访问互联网。

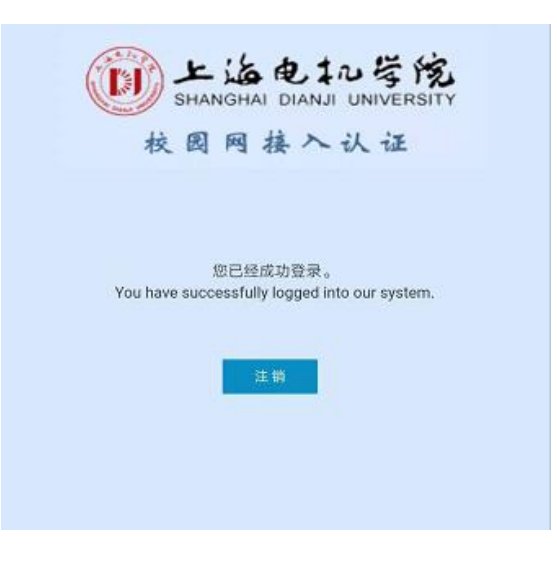

# 1.2.2 "i-dianji.1x"使用方法

# ·PC 端

1.搜索并连接无线信号,输入用户名密码完成认证

打开电脑无线开关,搜索无线网络,找到"i-dianji.1x"无线信号并连接。 连接时输入用户名、密码(统一身份认证账号)即可完成认证。

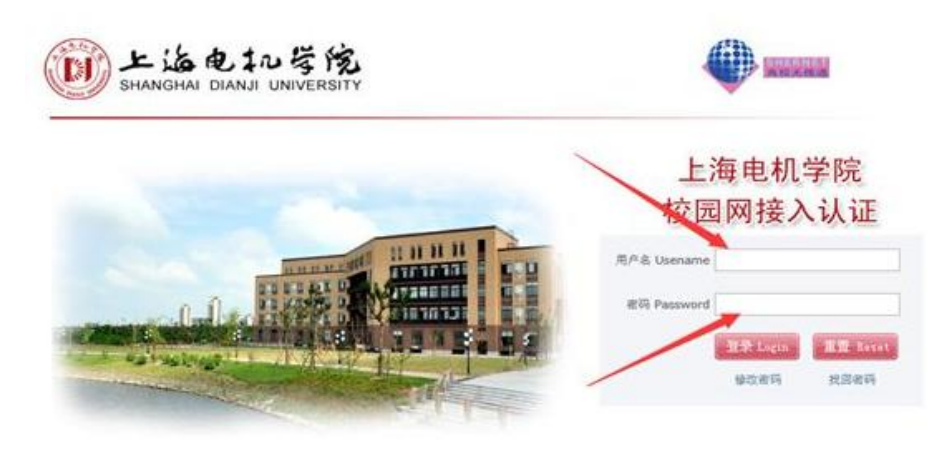

# ·移动端

1. 搜索并连接无线信号,输入用户名密码完成认证

打开移动端无线开关, 搜索无线网络, 找到"i-dianji.1x"无线信号并连 接。连接时输入用户名、密码(统一身份认证账号)即可完成认证。

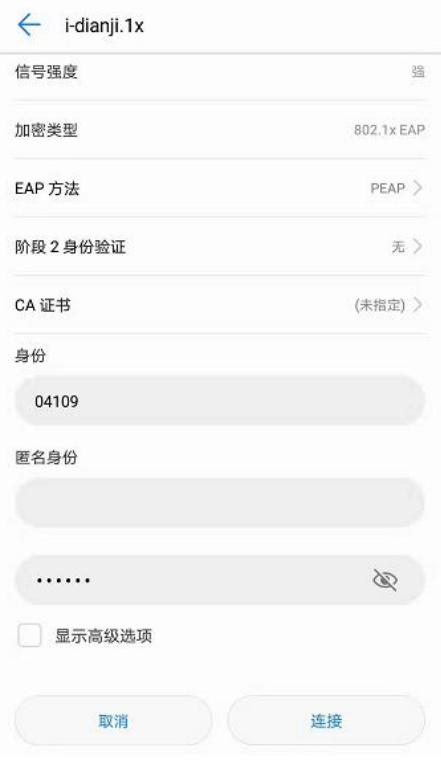

4

#### 上海电机学院信息化中心

1.2.3 i-dianji-guest 使用指南(校外访客使用)

1.搜索并连接无线信号

打开电脑或移动端无线开关,搜索无线网络,找到 "i-dianji-guest"无 线信号并连接,连接成功,自动弹出访客二维码。

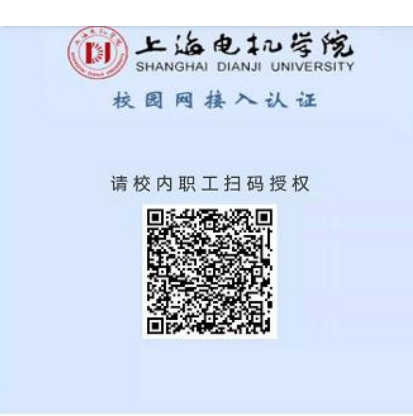

2.请已连接"i-dianji"或"i-dianji.1x"的校内职工使用微信或浏览器 扫访客二维码并授权,即可访问互联网。

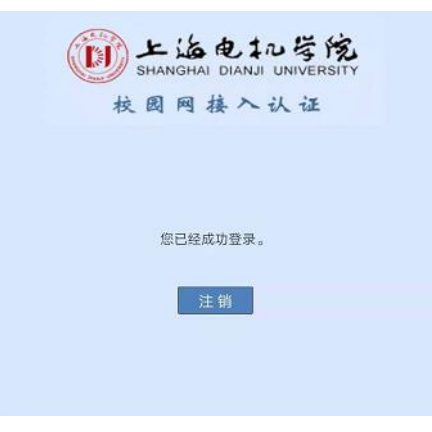

# 四、其他问题

1.学生使用校园网应遵守规章制度与法律法规。

2.校园网连接与使用问题,请拔打 021-38223119。

3.校园网上网密码重置,请拔打 021-38223133。

4.扫描下方二维码,关注"上海电机学院信息化中心"微信公众号获取更多 资讯。

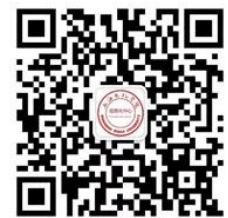